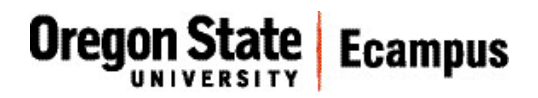

## Quick Reference – Turnitin *Student access to originality report and feedback*

This document will explain how a student can access their originality report and feedback for a Turnitin (TII) enabled assignment.

## Accessing an originality report

Locate the assignment link in the appropriate module or under Assignments in your Canvas course. Click on the title to open the assignment.

Scroll down through the assignment instructions and click the button at the bottom of the page that says "Load *Assignment Name* in a new window."

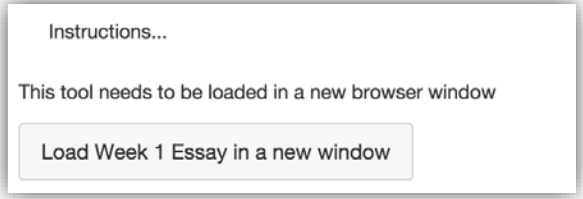

You will be re-directed to the Assignment Dashboard tab in the Turnitin website. On the left you should see the assignment title and the date that you uploaded it. To the right, you will see a 'clock' icon if the originality report has not yet been processed or a colored icon if it is available to you. Colors may be green, yellow, orange, or red.

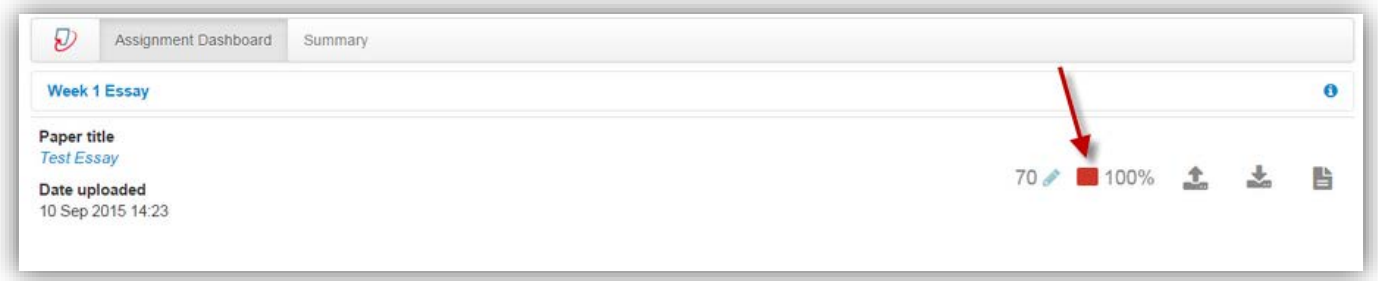

Click on the colored icon to view your originality report.

The originality report will open. More information about viewing and interpreting an originality report can be found [here](http://turnitin.com/en_us/training/student-training/viewing-originality-reports)

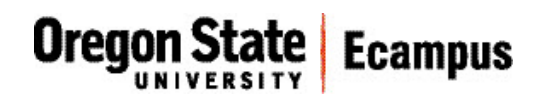

## Review instructor feedback

From the originality report, click the 'Grademark' option in the upper-right corner of the window.

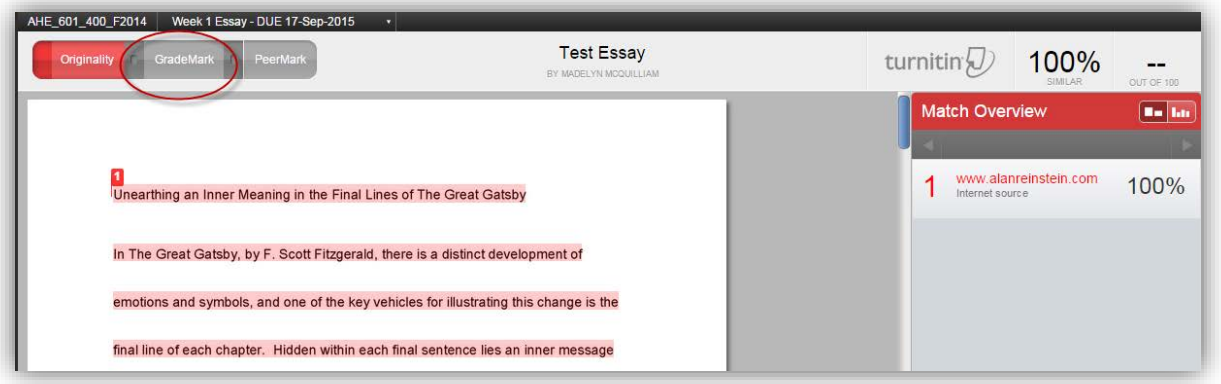

*If your instructor has not enabled viewing of the originality report, but has used Grademark to leave feedback, click on the grade that you received for that submission to view the feedback.*

Hover over each highlight box to review the comment that you instructor has made.

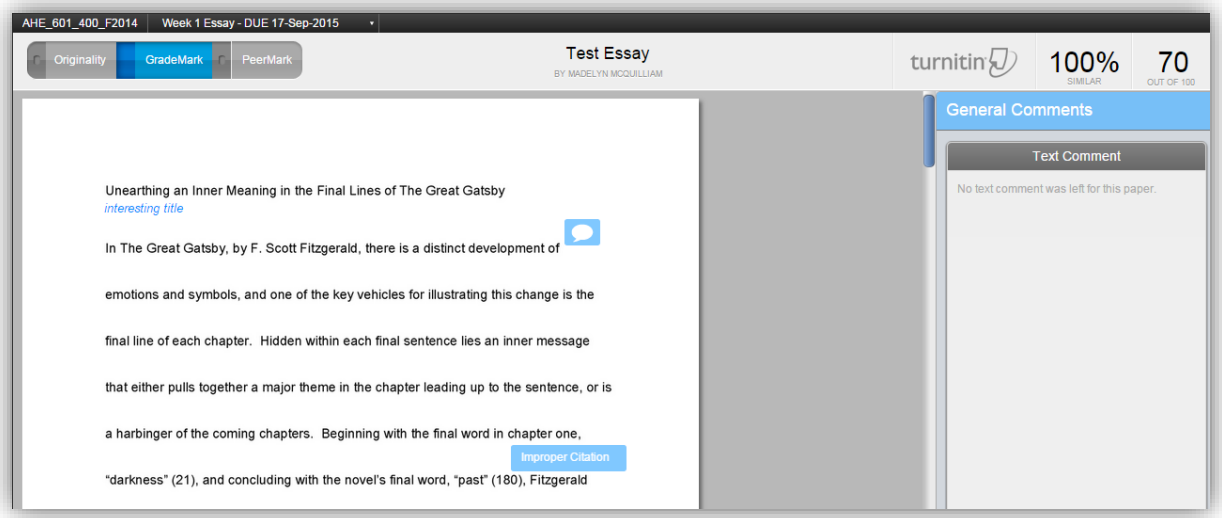

The Grademark feedback does not necessarily correlate to the results of the originality report. (For example, the instructor may comment on aspects of the paper beyond the originality of the content.) Summary comments can also be found in the right pane.

If a rubric was used in grading, click the rubric button at the bottom of the right pane to access it.

You can print or save a copy of your paper with comments by clicking on the icons in the lower-left corner of the Grademark window.

09/2015